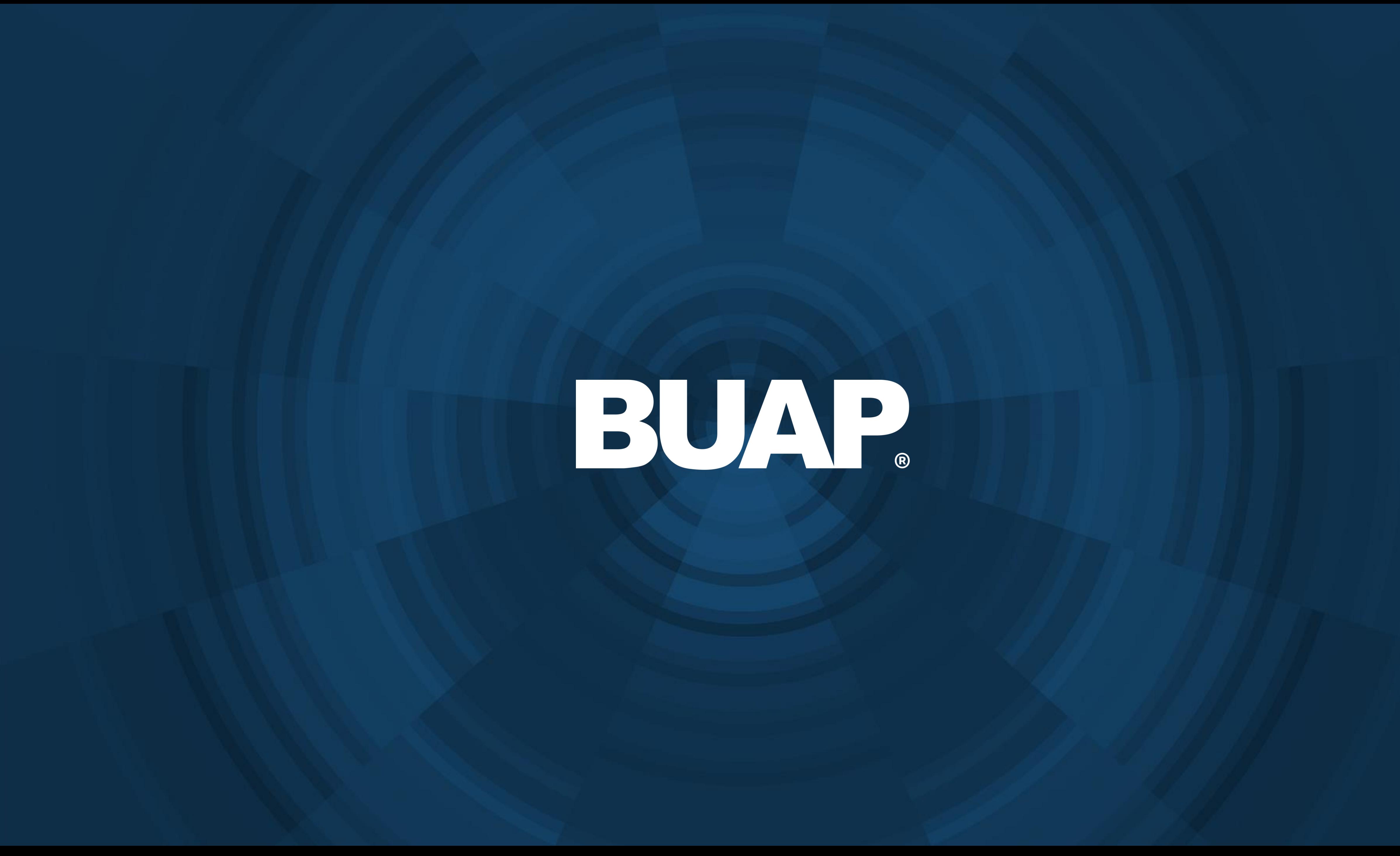

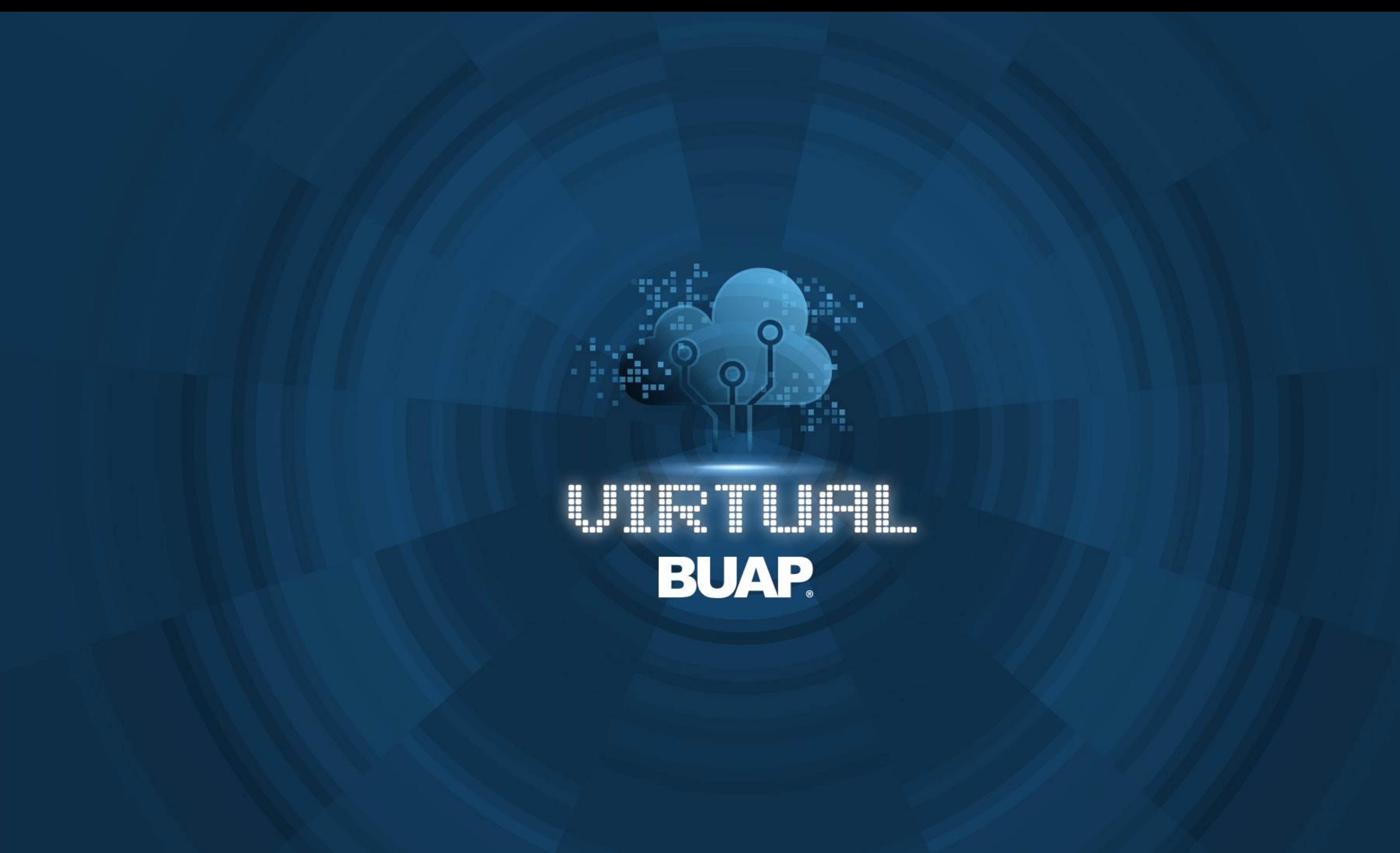

# **Manual de Usuario Virtual Horizon**

Inicio de Sesión

1 Para ingresar a la plataforma es necesario visitar el sitio [https://virtual.buap.mx](https://virtual.buap.mx/)

1a- Seleccionar virtual Horizon.

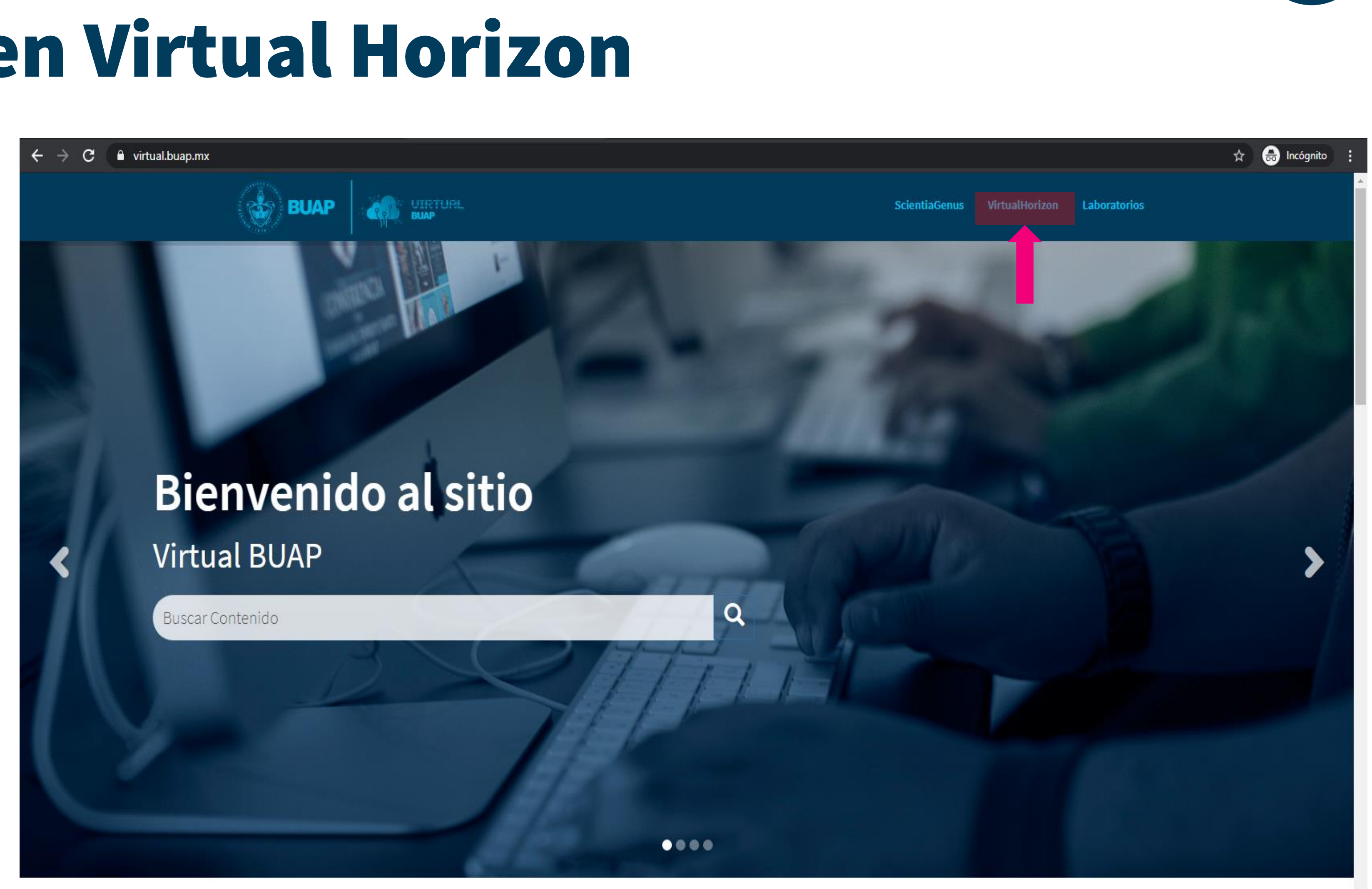

04

2 Posteriormente es necesario identificarse usando su cuenta institucional de Microsoft esto dando clic en el botón "Microsoft.

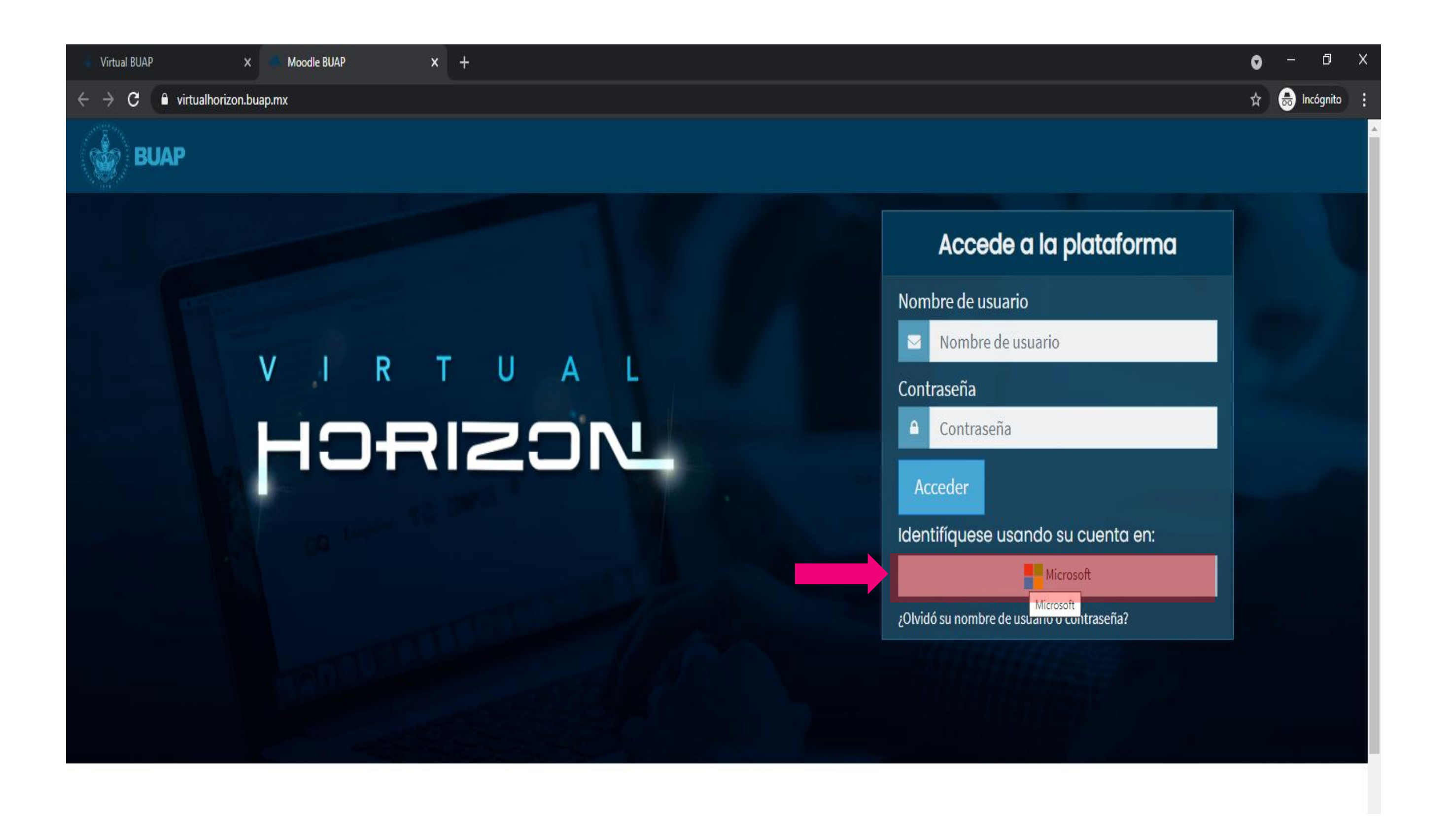

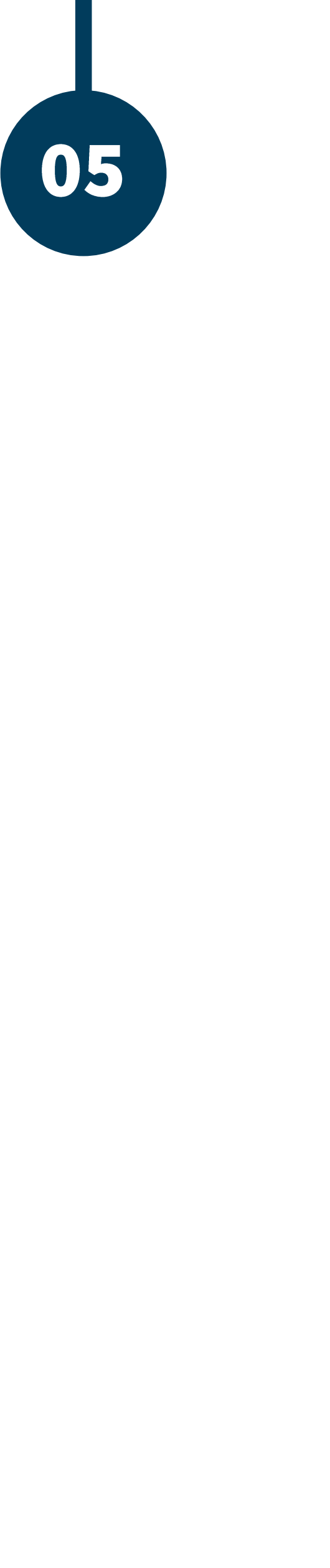

 $C$   $\theta$  login.microsoftonline.com/

3. Ahora debe colocar su cuenta de correo.

3a-Dar clic en siguiente.

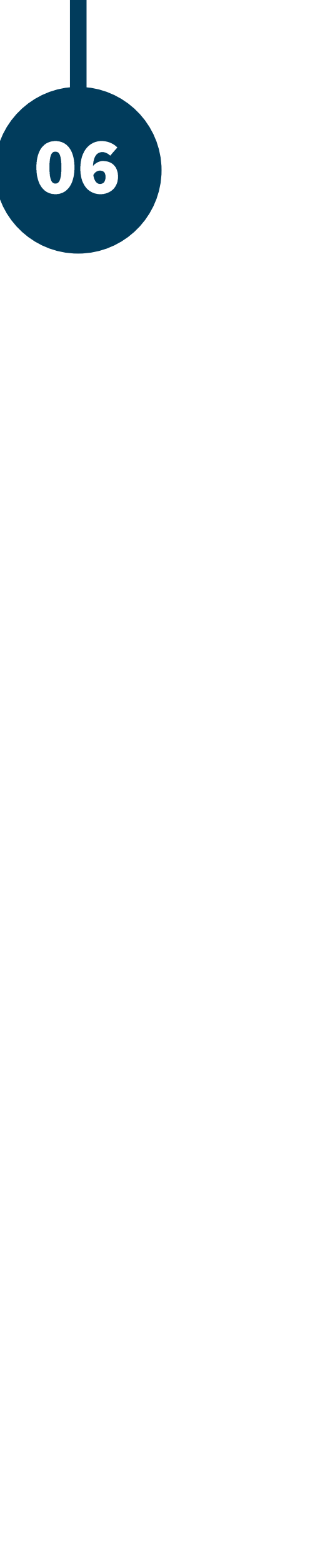

Q ☆ B Incógnito

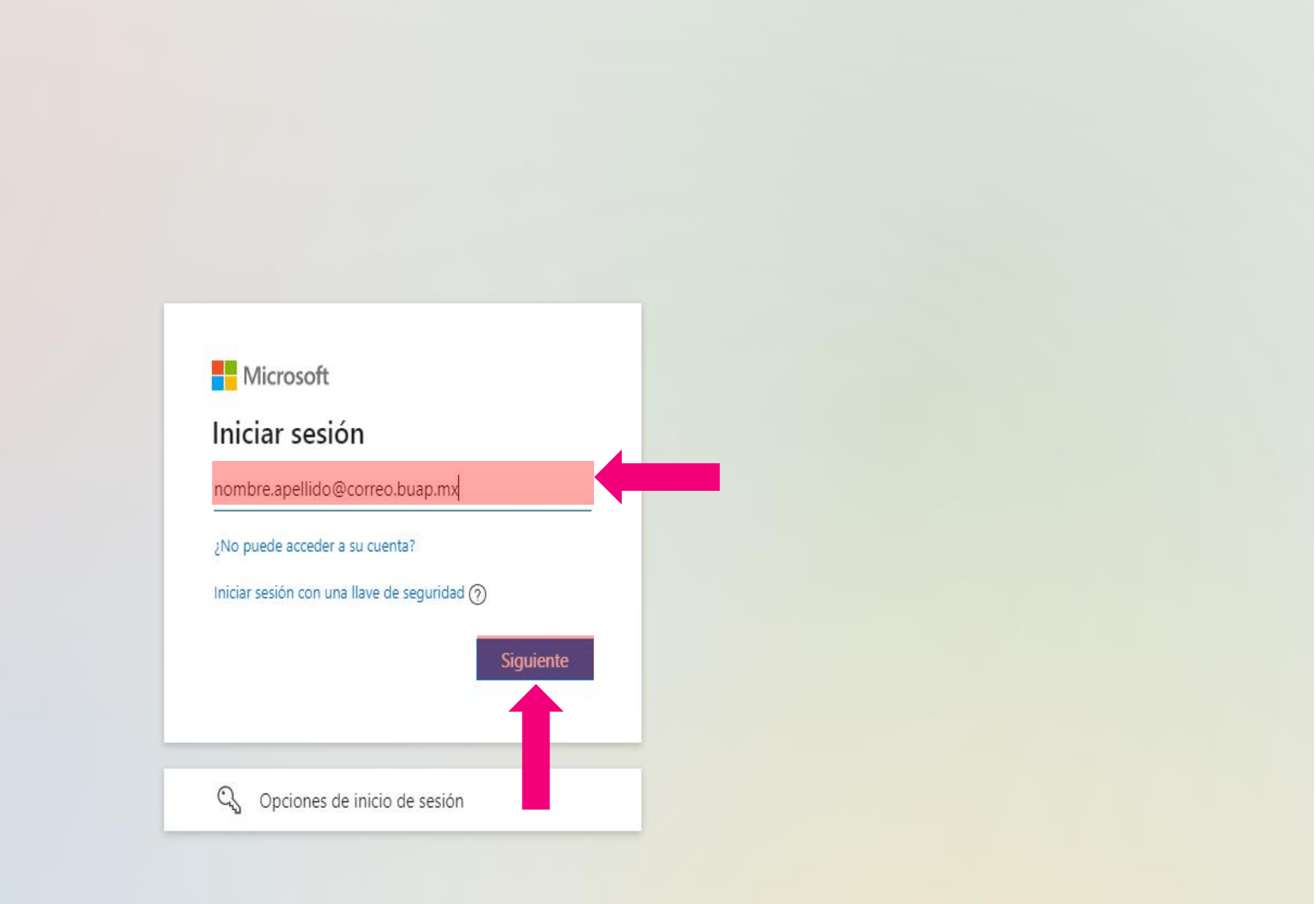

mon/oauth2/v2.0/authorize?client\_id=03e7c65b-03a4-4022-8a84-9f0fd35700c8&response\_type=code&redirect\_uri=https%3A%2F%2Fvirtualhorizon.buap.mx%2Fadmin%2Foauth2c..

4. Se solicita escribir la contraseña de su correo electrónico institucional.

4a Seleccionar la opción "iniciar sesión".

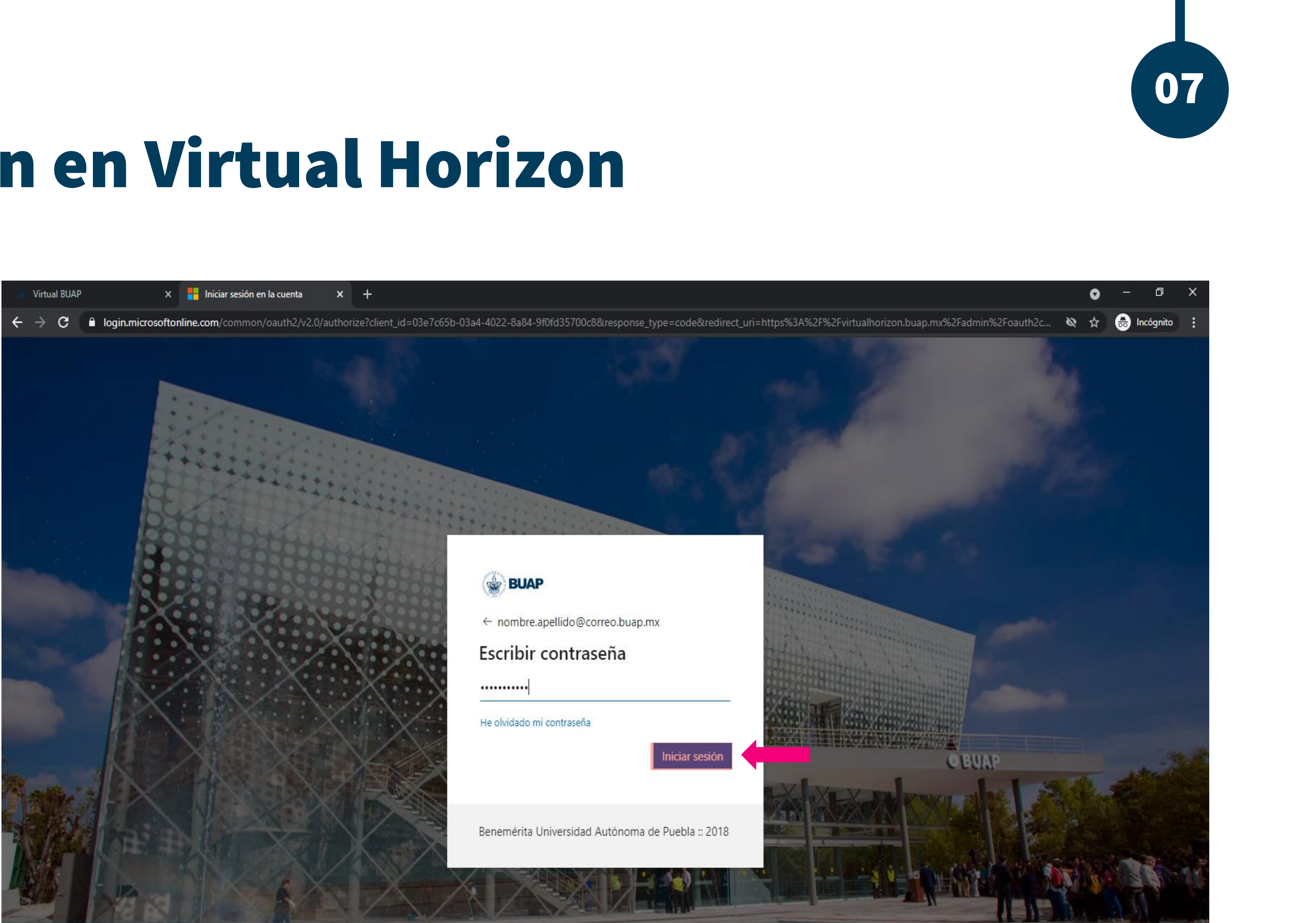

5. La primera vez que ingrese se solicita otorgar algunos permisos.

5a- da clic en aceptar

De esta manera ingresará a la plataforma Virtual Horizon.

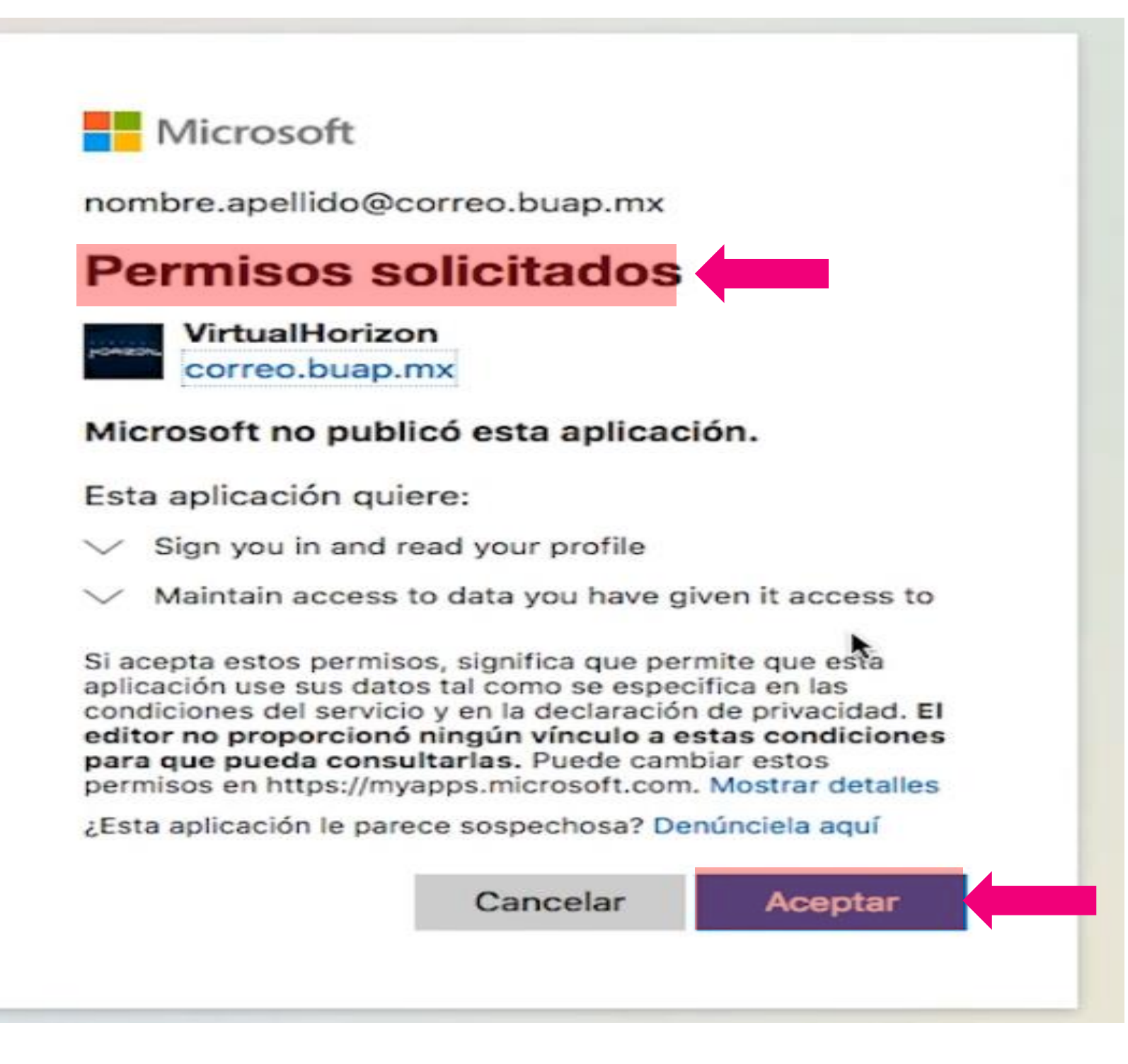

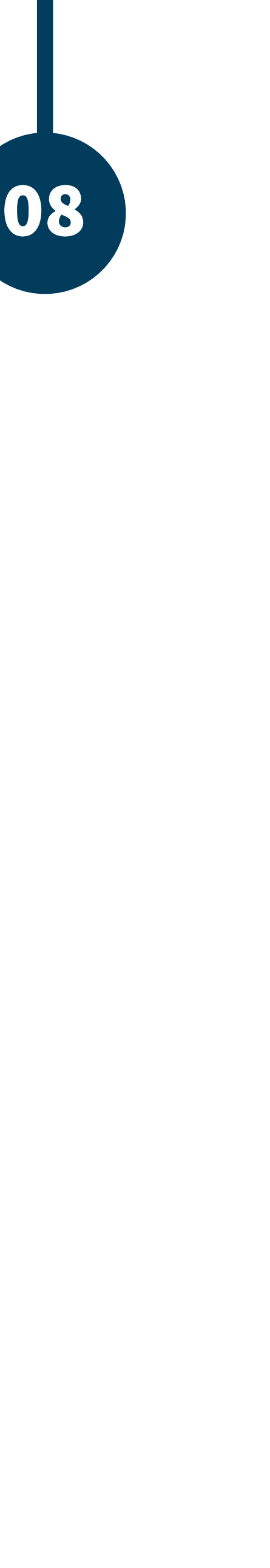

#### BUAP. 02021

Es responsabilidad exclusiva de los autores el respeto de los derechos de autor sobre los contenidos e imágenes en el presente documento, en consecuencia, la BUAP no se hace responsable por el uso no autorizado, errores, omisiones o manipulaciones de los derechos de autor y estos serán atribuidos directamente al Responsable de Contenidos, así como los efectos legales y éticos correspondientes.